# **ATCOM AT620 ХОЛБОХ БА ТОХИРУУЛАХ ЗААВАР**

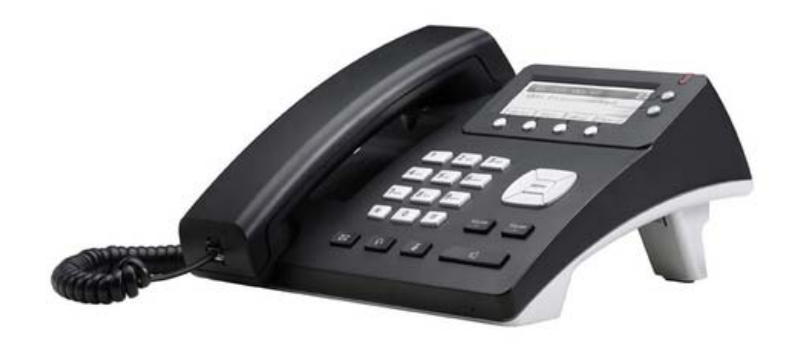

# **1. Холбох**

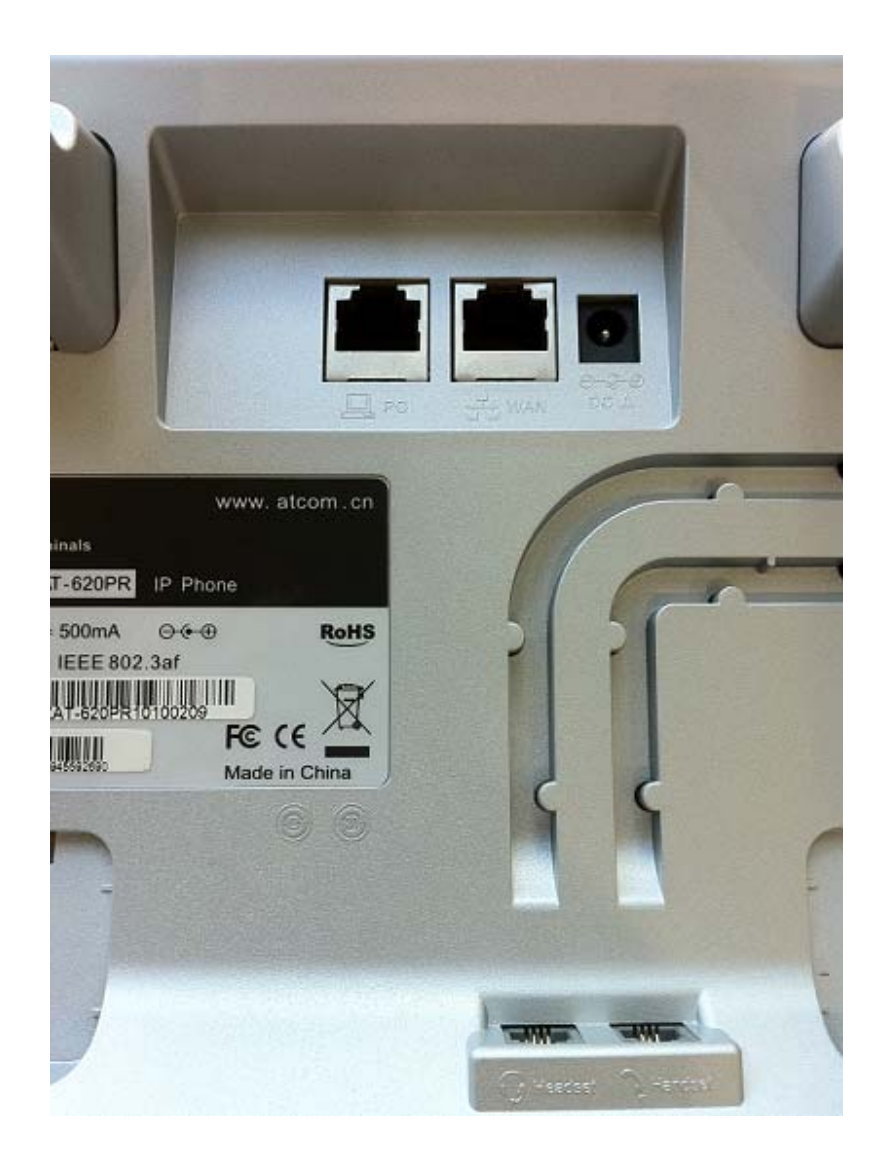

WAN: порт руу тухайн байгууллагын дотоод сvлжээг холбоно LAN: порт руу компьютер эсвэл нөтбvvкээ холбоно DC: тэжээлийг залгана Handset: харилцуурыг холбоно

## **2. IP Phone рvv Веб хандалт хийх**

IP Phone‐ийн LAN портны default ip хаяг нь 192.168.10.1

LAN порт руу холбосон компьютерийн ip хаягийг 192.168.10.2 болгоно. Веб броузер нээж 192.168.10.1 хаягаар хандана.

## **Username: admin Password: admin**

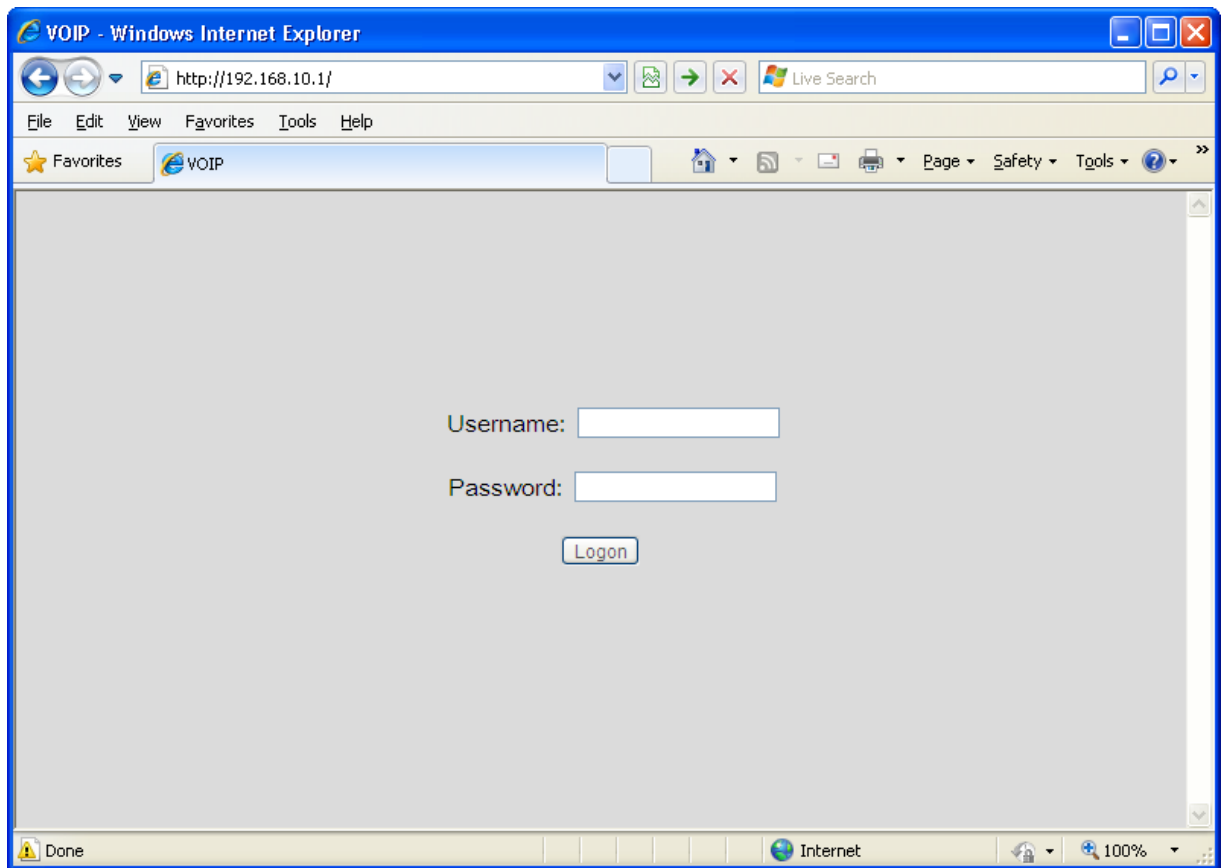

# **3. Сvлжээний тохиргоо хийх**

Network ‐> WAN Config меню руу орно.

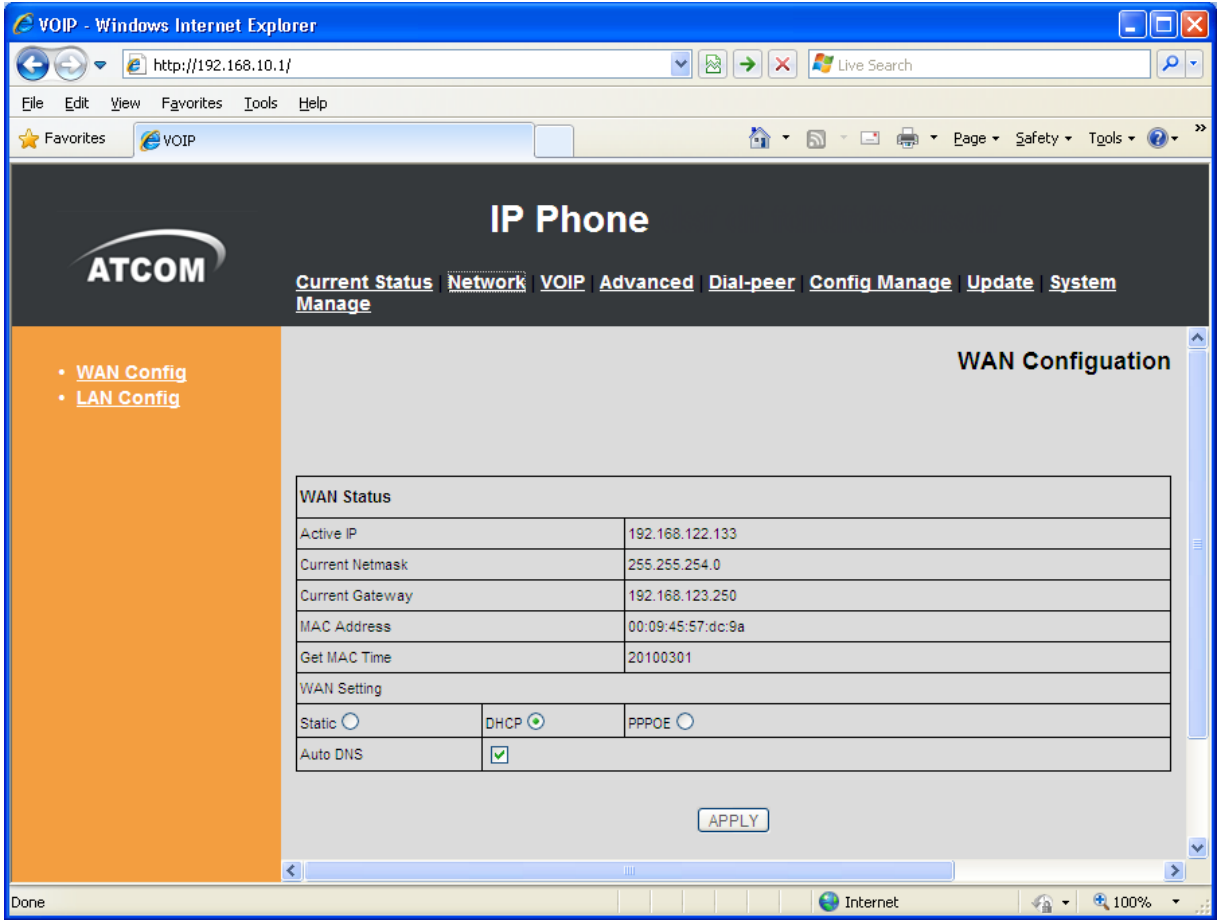

WAN портын сvлжээг дараах 3н янзаар тохируулах боломжтой.

‐ Static

Утасны IP хаягийг гараар тавина

‐ DHCP

Утас IP хаягаа автоматаар авна

‐ PPPoE

Username, Password‐ийг оруулна

Тохиргоог хийж дуусаад **Apply** дарна.

## **4. Мобинетфон дугаарын тохиргоо хийх**

VOIP ‐> SIP 1 меню руу орно.

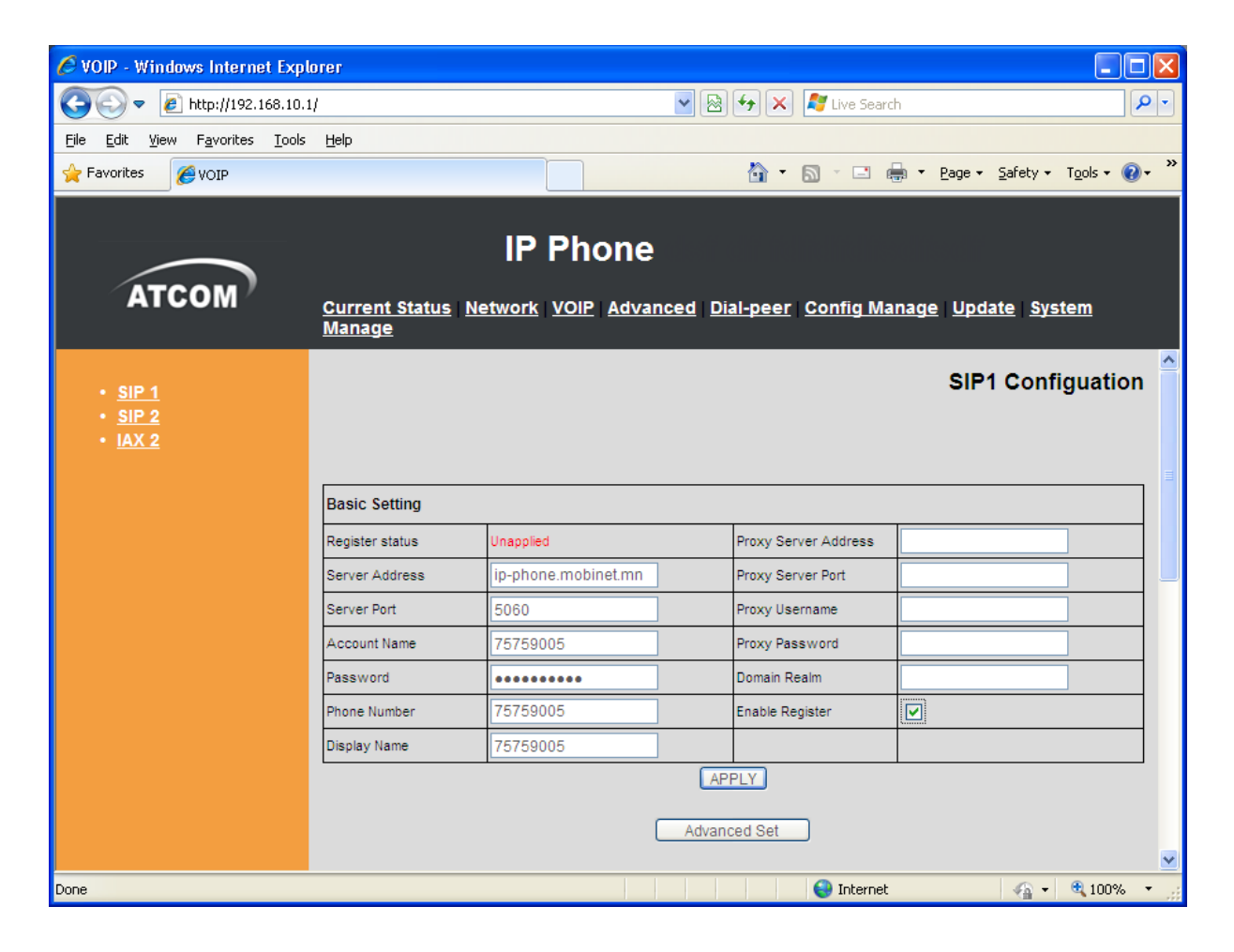

Дараах мөрvvдэд тохиргоо хийнэ.

Server Address: ip‐phone.mobinet.mn Account name: (Хэрэглэгчийн дугаар) Password: (Хэрэглэгчийн дугаарын нууц vг) Phone Number: (Хэрэглэгчийн дугаар) Display Name: (Хэрэглэгчийн дугаар) **√** Enable Register: (check хийнэ)

Тохиргоог хийж дуусаад **Apply** дарна.

Дугаар амжилттай онлайн болвол Register status нь **Registered** гэсэн төлөвтэй болно. Мөн утас дээр ногоон гэрэл асах болно.

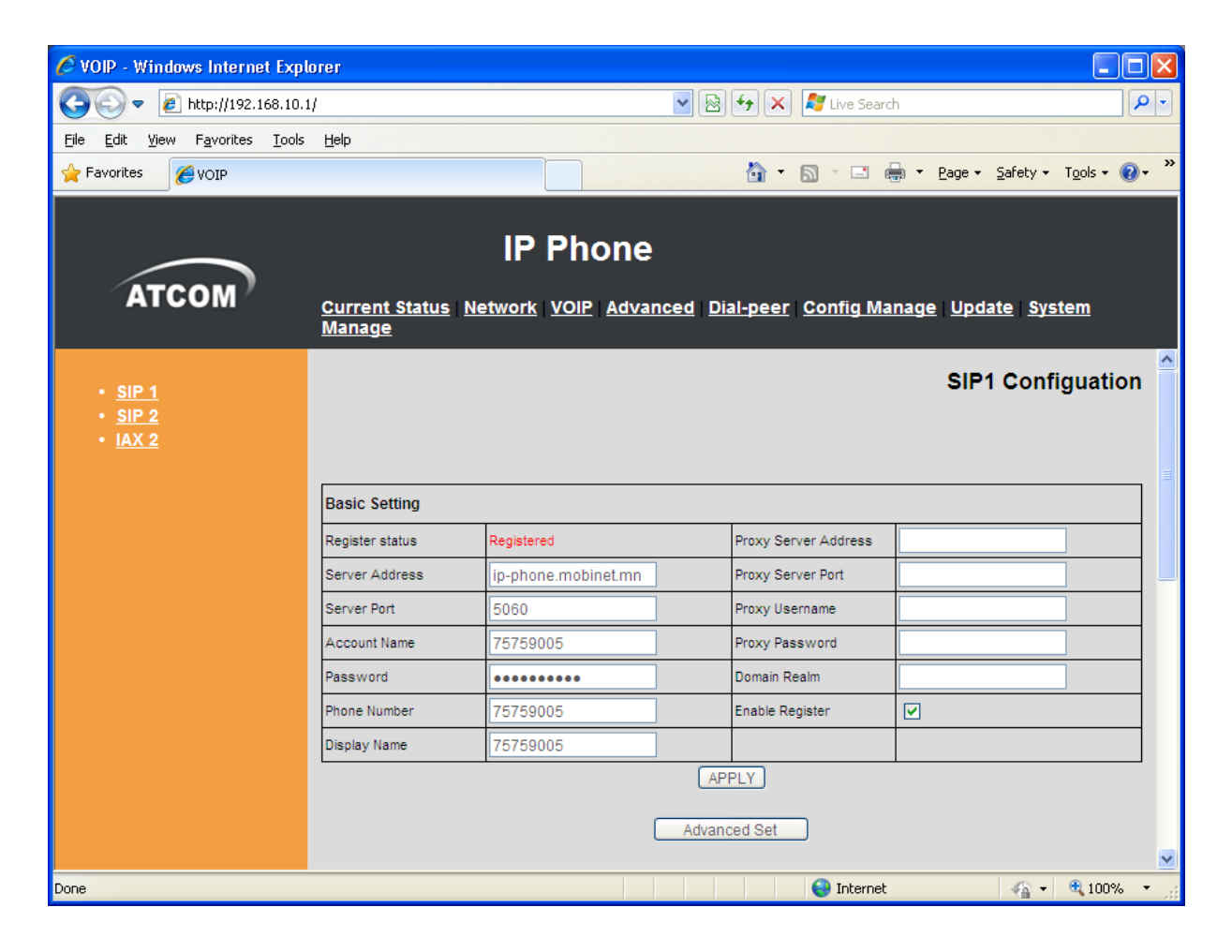

#### **5. Bridge Connection vvсгэх**

Хэрвээ хэрэглэгчийн компьютер сvлжээгээ IP утсаар дамжуулж авах шаардлагатай бол утасны тохиргоон дээр Bridge connection –г идэвхжvvлнэ. Network ‐> Lan Config меню руу орно.

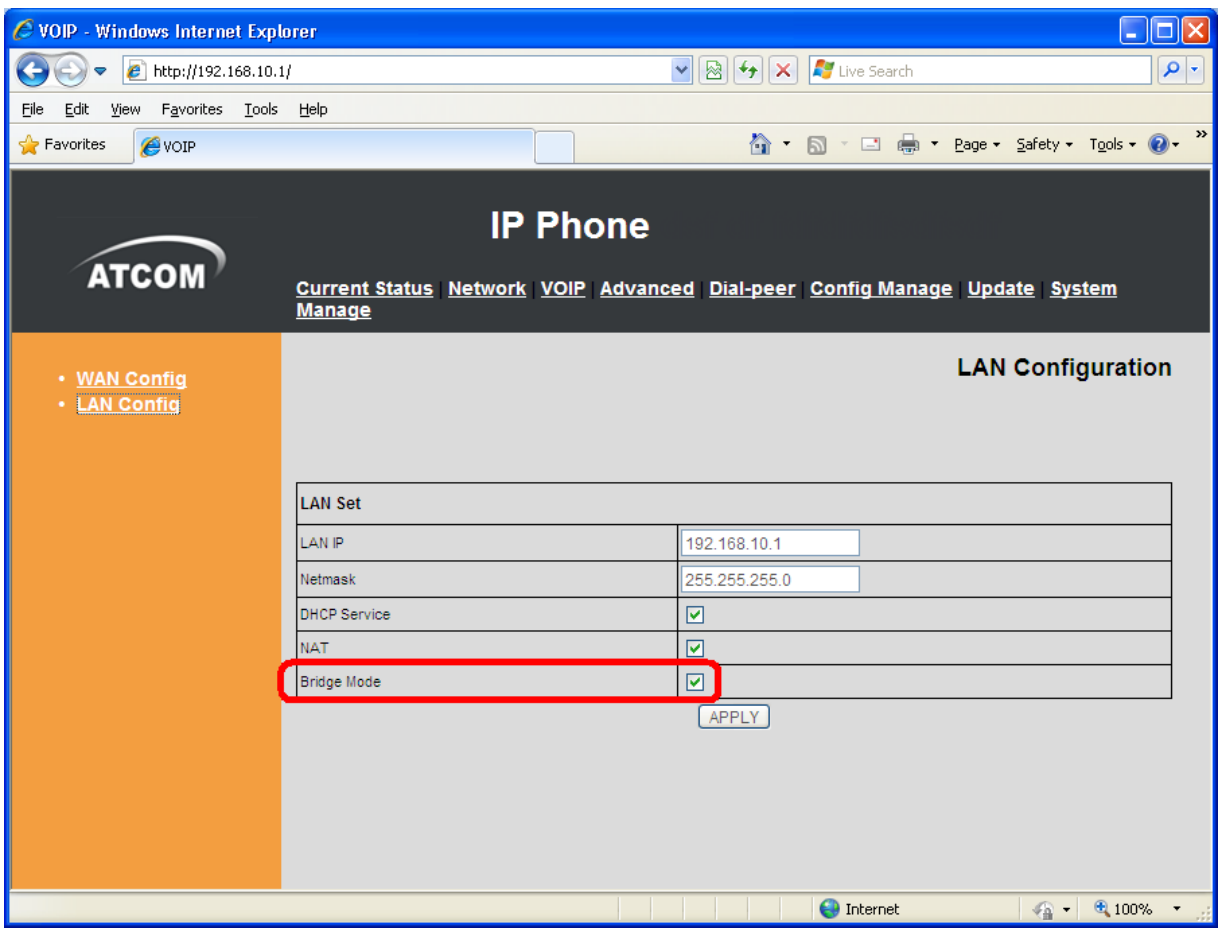

Bridge Mode: **√** (check хийнэ)

Тохиргоог хийж дуусаад **Apply** дарна.

**6. Хийсэн тохиргоонуудаа хадгалах**  Config Manage меню руу орно.

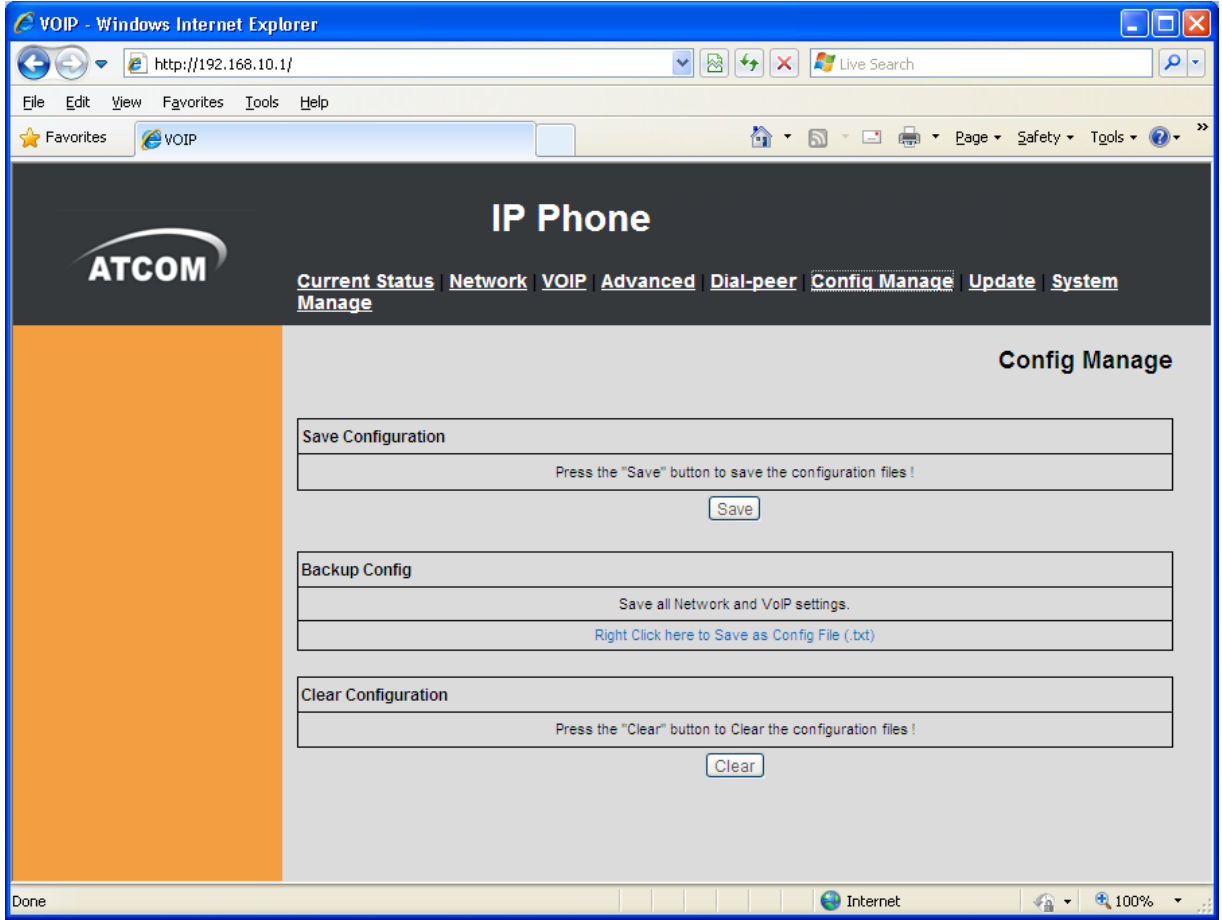

**Save** товчийг дарьж хийсэн бvх тохиргоонуудаа хадгална.